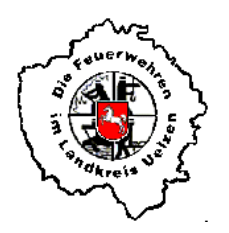

ORTSFEUERWEHR HOHENBÜNSTORF Seit 1893 Freiwillige Feuerwehr der Samtgemeinde Bevensen - Ebstorf

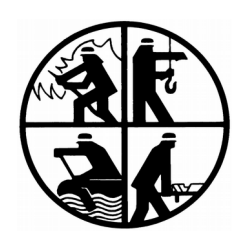

#### **iCal-Kalender mit Apple abonnieren** Stand: 06.03.2020

- 1. Öffne diese Anleitung auf deinem Smartphone
- 2. Klicke nachfolgende Internetadresse an:

[https://calendar.google.com/calendar/ical/termine%40feuerwehrhohenbuenstorf.de/private](https://calendar.google.com/calendar/ical/termine@feuerwehrhohenbuenstorf.de/private-f7877ebf9ef4f6f4ba90f64484402ef5/basic.ics)[f7877ebf9ef4f6f4ba90f64484402ef5/basic.ics](https://calendar.google.com/calendar/ical/termine@feuerwehrhohenbuenstorf.de/private-f7877ebf9ef4f6f4ba90f64484402ef5/basic.ics)

3. Klicke auf "Öffnen" (ggf. entfällt dieser Schritt)

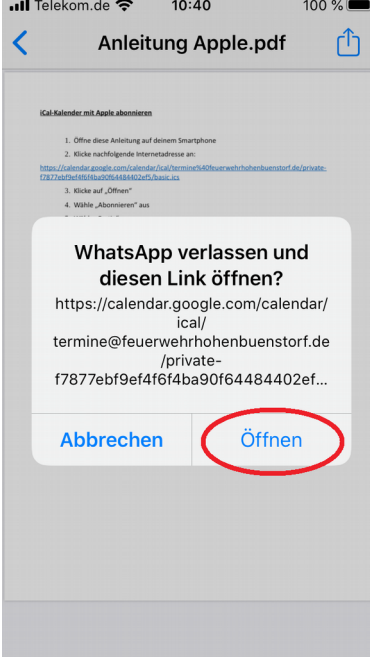

4. Wähle "Abonnieren" aus

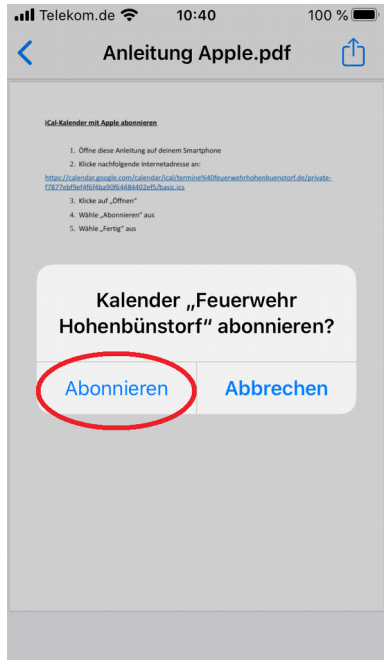

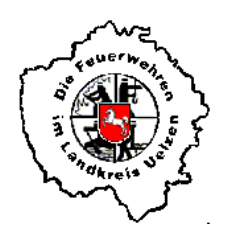

## ORTSFEUERWEHR HOHENBÜNSTORF Seit 1893 Freiwillige Feuerwehr der Samtgemeinde Bevensen - Ebstorf

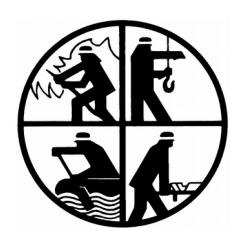

5. Wähle "Fertig" aus  $100\%$ 

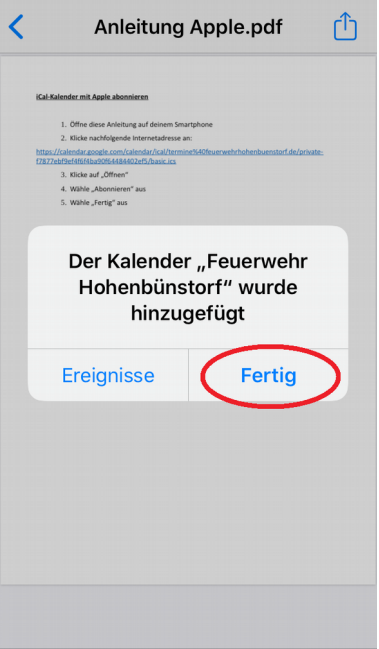

6. Der iCal-Kalender "Feuerwehr Hohenbünstorf" ist nun auf deinem Smartphone unter "Kalender" zu finden

# Falls der iCal-Kalender wieder gelöscht werden soll, bitte folgendermaßen vorgehen:

- a) "Einstellungen" auf dem Smartphone auswählen
- b) "Passwörter & Accounts" auswählen

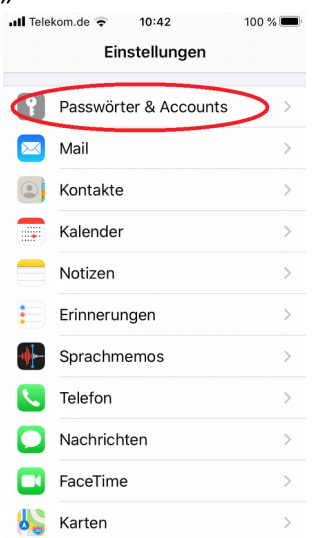

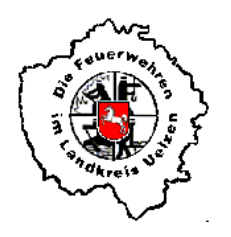

# ORTSFEUERWEHR HOHENBÜNSTORF Seit 1893 Freiwillige Feuerwehr der Samtgemeinde Bevensen - Ebstorf

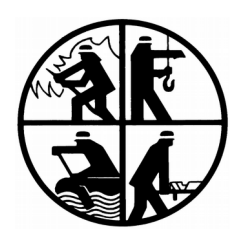

#### c) "Kalenderabonnements" auswählen

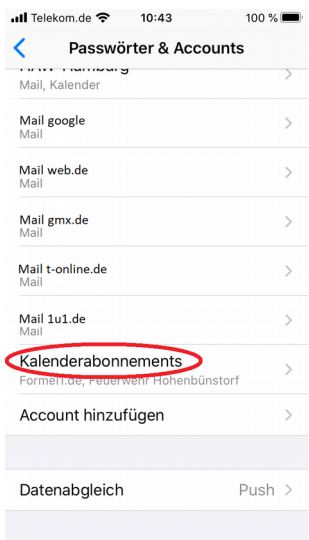

# d) "Feuerwehr Hohenbünstorf" auswählen

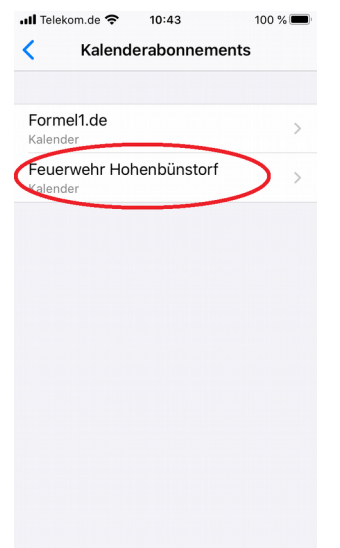

e) "Account löschen" auswählen

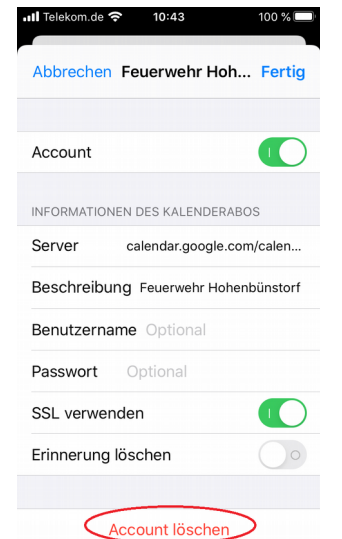